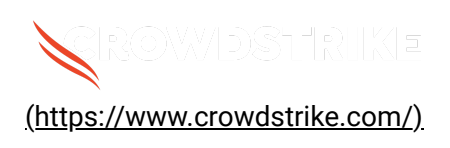

# **Automated Recovery from Blue Screen on W…**

Solution: Sensors - Windows OS Platforms | Cloud Security Modules (CSPM & CWP)

Published Date: Jul 19, 2024

#### **Objective**

- Recover Windows instances from a blue screen state in Google Cloud Platform (GCP)
- Create snapshots, attach volumes to a new instance, modifying files, and restore the original instance

#### Applies To

- All [supported \(/s/article/Sensor-Release-Matrix-Windows\)](https://supportportal.crowdstrike.com/s/article/Sensor-Release-Matrix-Windows) versions of Falcon sensor for Windows
- All [supported \(/s/article/Supported-Operating-Systems\)](https://supportportal.crowdstrike.com/s/article/Supported-Operating-Systems) Microsoft Windows operating systems
- [Tech Alert | Windows crashes related to Falcon Sensor | 2024-07-19](https://supportportal.crowdstrike.com/s/article/Tech-Alert-Windows-crashes-related-to-Falcon-Sensor-2024-07-19) [\(/s/article/Tech-Alert-Windows-crashes-related-to-Falcon-Sensor-2024-07-19\)](https://supportportal.crowdstrike.com/s/article/Tech-Alert-Windows-crashes-related-to-Falcon-Sensor-2024-07-19)
- Prerequisites:
	- **GCP Account**: Ensure you have administrative access to your GCP account.
	- **gcloud CLI**: Install and configure the gcloud command-line tool. Install gcloud CLI
	- **BitLocker Recovery Key**: Ensure you have access to BitLocker recovery keys if BitLocker is enabled

#### Procedure

- 1. **Create a snapshot of the persistent disk of the affected Instance to ensure you have a backup**
	- **Identify the Disk:**
		- $a.$  BSOD INSTANCE NAME=affected instance
			- BSOD\_INSTANCE\_ZONE=your instance zone
			-
		- b. BSOD INSTANCE\_DISK\_NAME=\$(gcloud compute instances describe \$BSOD INSTANCE NAME --zone=\$BSOD INSTANCE ZONE -format="get(disks[0].source.basename())")
		- c. BSOD\_INSTANCE\_DEVICE\_NAME=\$(gcloud compute instances describe \$BSOD INSTANCE NAME --zone=\$BSOD INSTANCE ZONE -format="get(disks[0].deviceName)")
		- d. BSOD\_INSTANCE\_PRE\_RECOVERY\_SNAPSHOT\_NAME="\$BSOD\_INSTANCE\_NAMEsnapshot-\$(date +%Y%m%d%H%M%S)"
		- e. gcloud compute snapshots create  $--source-disk$ zone=\$BSOD\_INSTANCE\_ZONE --source-disk=\$BSOD\_INSTANCE\_DISK\_NAME - -snapshot-type=STANDARD \$BSOD\_INSTANCE\_PRE\_RECOVERY\_SNAPSHOT\_NAME
- 2. **Create a New Persistent Disk from the Snapshot in the Same Zone**
	- **Create New Disk:**
		- a. NEW DISK NAME="\$BSOD INSTANCE DISK NAME-recovery"  $b.$  gcloud compute disks create \$NEW DISK NAME  $-$ -source-

snapshot=\$BSOD\_INSTANCE\_PRE\_RECOVERY\_SNAPSHOT\_NAME --

zone=\$BSOD\_INSTANCE\_ZONE --type=[disk-type, e.g. "pd-ssd"]

- 3. **Launch a New Instance in That Zone Using a Different Version of Windows**
	- **Launch New Instance:**

The new instance should be located in the same zone of the VM to recover.

--------------------------a. RECOVERY INSTANCE NAME="recovery-instance" b. RECOVERY INSTANCE ZONE=\$BSOD INSTANCE ZONE c. RECOVERY INSTANCE IMAGE="your-instance-image" d. RECOVERY INSTANCE IMAGE FAMILY="windows-2022" e. RECOVERY\_INSTANCE\_IMAGE\_PROJECT="windows-cloud"

f. RECOVERY\_INSTANCE\_MACHINE\_TYPE="your-instance-machine-type"  $g.$  gcloud compute instances create RECOVERY\_INSTANCE\_NAME \ --zone=RECOVERY INSTANCE ZONE \ [--image=RECOVERY\_INSTANCE\_IMAGE | --imagefamily=RECOVERY\_INSTANCE\_IMAGE\_FAMILY] \ --image-project=RECOVERY INSTANCE IMAGE PROJECT \ --machine-type=RECOVERY\_INSTANCE\_MACHINE\_TYPE Find a detailed guide at [Create and manage Windows Server VMs |](https://cloud.google.com/compute/docs/instances/windows/creating-managing-windows-instances) [Compute Engine Documentation | Google Cloud](https://cloud.google.com/compute/docs/instances/windows/creating-managing-windows-instances) [\(https://cloud.google.com/compute/docs/instances/windows/creating-](https://cloud.google.com/compute/docs/instances/windows/creating-managing-windows-instances)

[managing-windows-instances\)](https://cloud.google.com/compute/docs/instances/windows/creating-managing-windows-instances)

## 4. **Attach the Persistent Disk from Step 2 to the New Instance as a Data Volume**

**Attach Disk:**

 $a.$  gcloud compute instances attach-disk \$RECOVERY INSTANCE NAME  $$ disk=\$NEW\_DISK\_NAME --zone=\$BSOD\_INSTANCE\_ZONE --mode=rw

#### 5. **Connect to the Recovery Instance**

**(Optional) If Bitlocker encrypted drive**: make sure the recovery machine has bitlocker installed:

```
a. Install-WindowsFeature -Name BitLocker -IncludeAllSubFeature -
 IncludeManagementTools -Restart
```
#### 6. **Delete the Problematic File**

• Run the following PowerShell Script as Administrator:

```
\frac{1}{3} $diskNumber = 1
 $disk = Get-Disk -Number $diskNumber
 if ($disk.OperationalStatus -eq 'Offline') {
     Set-Disk -Number $diskNumber -IsOffline $false
     Set-Disk -Number $diskNumber -IsReadOnly $false
     Write-Host "Disk $diskNumber is now online."
 } else {
     Write-Host "Disk $diskNumber is already online."
}
```

```
$partition = Get-Partition -DiskNumber $diskNumber | Where-Object
{ $_.Type -eq 'Basic' }
if ($partition) {
    Write-Host "Drive letter D has been assigned to the partition
on disk $diskNumber."
    $filePath = "D:\Windows\System32\drivers\CrowdStrike\C-
00000291*.sys"
    $files = Get-ChildItem -Path $filePath -ErrorAction
SilentlyContinue
    if ($files -eq $null) {
Write-Output "Failed to recover: the target files don't exist at
the path"
    }
    foreach ($file in $files) {
        try {
            Remove-Item -Path $file.FullName -Force
            Write-Output "Deleted: $($file.FullName)"
        } catch {
            Write-Output "Failed to delete: $($file.FullName)"
        }
    }
} else {
    Write-Host "No suitable partition found on disk $diskNumber."
}
```
• In the case your drive is locked with Bitlocker, you'll need to rerun the script after unlocking the mounted drive with the Bitlocker recovery key.

#### 7. **Detach the Persistent Disk from the New Instance**

#### a. **Detach Disk:**

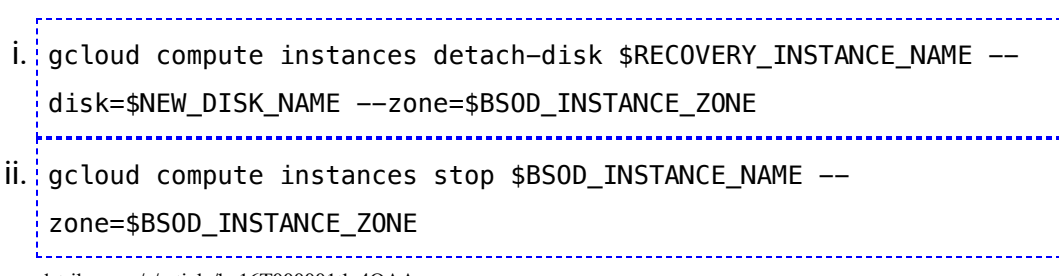

- iii. gcloud compute instances detach-disk \$BSOD\_INSTANCE\_NAME -disk=\$BSOD\_INSTANCE\_DISK\_NAME --zone=\$BSOD\_INSTANCE\_ZONE
- b. **Attach to new disk to BSOD affected instance**
	- $i.$  gcloud compute instances attach-disk \$BSOD INSTANCE NAME  $$ disk=\$NEW\_DISK\_NAME --zone=\$BSOD\_INSTANCE\_ZONE --boot --devicename=\$BSOD\_INSTANCE\_DEVICE\_NAME

c. **Start the Instance:**

i. gcloud compute instances start \$BSOD\_INSTANCE\_NAME -zone=\$BSOD\_INSTANCE\_ZONE 

## Additional Information

- **Monitoring and Validation**: Ensure the instances boot successfully into normal mode and the blue screen issue is resolved.
- **Backup**: Regularly create snapshots of your instance disks to avoid data loss.

### **Next Steps**

Automation being developed to allow deployment of the above workaround at scale.

#### **See Also**

[Tech Alert | Windows crashes related to Falcon Sensor | 2024-07-19](https://supportportal.crowdstrike.com/s/article/Tech-Alert-Windows-crashes-related-to-Falcon-Sensor-2024-07-19) [\(/s/article/Tech-Alert-Windows-crashes-related-to-Falcon-Sensor-2024-07-19\)](https://supportportal.crowdstrike.com/s/article/Tech-Alert-Windows-crashes-related-to-Falcon-Sensor-2024-07-19)

Copyright © 2024

[Privacy \(https://www.crowdstrike.com/privacy-notice/\)](https://www.crowdstrike.com/privacy-notice/)

[Cookies \(https://www.crowdstrike.com/cookie-notice/\)](https://www.crowdstrike.com/cookie-notice/)

[Cookie Settings](javascript:void(0);)

[Terms & Conditions \(https://www.crowdstrike.com/terms-conditions/\)](https://www.crowdstrike.com/terms-conditions/)